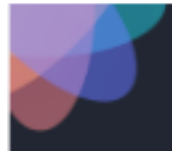

## **Android [Integrated Audio Setup](https://swivl.zendesk.com/hc/en-us/articles/360051731414-Live-Streaming-Audio-Setup-Integrated-Setup) for Live Stream with Zoom/Google Meet/MS Teams**

**VERY IMPORTANT**: Update firmware if prompted by Swivl. Skipping the update could damage your robot or device if firmware is out of date. Firmware 10.03.37 or higher (updated 8/13/20)

- 1. Connect USB-A to USB-A cable to Swivl and computer.
- 2. Turn on the Swivl robot.
- 3. Connect Android device and start Swivl app.
- 4. From the teacher computer:
	- Start a live stream session.
	- Stop the host video. Teacher can still screen share.
	- Go to Microphone Settings: Select Swivl as the microphone.
- 5. Join the meeting from the mobile device. (Zoom can be found within the Swivl app Capture screen. To use Google Meet or MS Teams, keep Swivl app running in the background and open the live stream app separately.)
	- Cancel audio or mute session.
	- Enable video on live stream application.
- 6. Spotlight Option: From the teacher computer, spotlight the mobile device live stream participant so this is the primary active speaker for all participants. You can only spotlight from Zoom and MS Teams.

You have achieved Integrated Audio Setup. The computer and mobile device are working together to collect and broadcast audio in your classroom.

\*When you go through the steps above, the Swivl app settings should automatically match the following. If you experience any issues with audio, please check that your Swivl app settings are:

- $\bullet$  Advanced = > Base Port = > Automatic or Computer
- Advanced = > Audio Configuration = > Distance Audio

1-888-837-6209 M-F, 7am-4pm PST

support@swivl.com [swivl.com/setup](https://swivl.zendesk.com/hc/en-us)

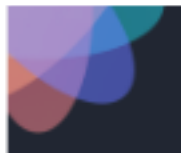

# **Android [Standalone](https://swivl.zendesk.com/hc/en-us/articles/360051733014-Live-Streaming-Audio-Setup-Standalone-Setup) Setup: Live Stream using USB Speakers Connected to the Android Mobile Device. This setup only works for Android Zoom/Google Meet/MS Teams on a non-Samsung tablet.**

**VERY IMPORTANT**: Update firmware if prompted by Swivl. Skipping the update could damage your robot or device if firmware is out of date. Firmware 10.03.37 or higher (updated 8/13/20)

- 1. Start with Swivl off. Connect USB Speakers to Swivl robot.
- 2. Turn on Swivl robot.
- 3. Connect Android device to Swivl.
- 4. Launch Swivl app and turn on markers.
- 5. Within Swivl settings:
	- $\bullet$  Advanced = > Base Port = > Automatic or Speakers
	- Advanced = > Audio Configuration = > Distance Audio
- 6. Leave Swivl app running in the background.
- 7. Open Google Meet or MS Teams on your Android device.
- 8. When prompted to join audio, tap "Call Using Internet Audio". Proceed with live stream.
- 9. Adjust the volume of the USB speakers by using the primary marker "up" and "down" directional arrows.

You have achieved Standalone Setup. Remote students will now be heard through USB speakers connected to the Swivl robot.

Option: Teacher can also connect headset (earbuds+microphone) to primary marker to broadcast remote student voices through the right earpiece, in addition to USB speakers.

1-888-837-6209 M-F, 7am-4pm PST

support@swivl.com [swivl.com/setup](https://swivl.zendesk.com/hc/en-us)

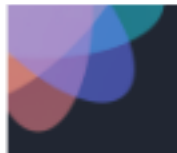

#### **Android [Traditional Setup](https://swivl.zendesk.com/hc/en-us/articles/360051728834-Live-Streaming-Audio-Setup-Traditional-Setup): Remote Student Audio is broadcast through headphones (earbuds with microphone) connected to the Primary Marker. This setup only works for Android + Google Meet/MS Teams using non-Samsung tablets.**

**VERY IMPORTANT**: Update firmware if prompted by Swivl. Skipping the update could damage your robot or device if firmware is out of date. Firmware 10.03.37 or higher (updated 8/13/20)

- 1. Turn on Swivl robot.
- 2. Connect Android device to Swivl.
- 3. Launch Swivl app and turn on markers.
- 4. Within Swivl settings:
	- Advanced = > Audio Configuration = > Distance Audio
- 5. Leave Swivl app running in the background.
- 6. Launch Google Meet or MS Teams on your Android device. Proceed with live stream.
- 7. Adjust the volume of the headphones by using the primary marker "up" and "down" directional arrows.

You have achieved Traditional Setup using the Swivl robot and mobile device. The teacher can hear remote students through a headset (earbuds+microphone) connected to the primary marker. \*Audio will only come through the right earpiece.

1-888-837-6209 M-F, 7am-4pm PST

support@swivl.com [swivl.com/setup](https://swivl.zendesk.com/hc/en-us)

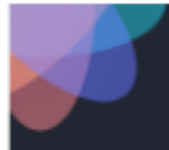

#### **iOS [Integrated Audio Setup](https://swivl.zendesk.com/hc/en-us/articles/360051731414-Live-Streaming-Audio-Setup-Integrated-Setup) for Live Stream with Zoom/Google Meet/MS Teams**

**VERY IMPORTANT**: Update firmware if prompted by Swivl. Skipping the update could damage your robot or device if firmware is out of date. Firmware 10.03.37 or higher (updated 8/13/20)

- 1. Connect USB-A to USB-A cable to Swivl and computer.
- 2. Turn on the Swivl robot.Connect mobile device and start Swivl app.
- 3. From the teacher computer:
	- Start a live stream session.
	- Stop the host video. Teacher can still screen share.
	- Go to Microphone Settings: Select Swivl as the microphone.
- 4. Join the meeting from the mobile device. (Zoom can be found within the Swivl app Capture screen. To use Google Meet or MS Teams, keep Swivl app running in the background, and open the live stream app separately.)
	- Cancel audio or mute session. If using Google Meet, mute the speaker on the mobile device.
	- Enable video on live stream application.
- 5. Spotlight Option: From the teacher computer, spotlight the mobile device live stream participant so this is the primary active speaker for all participants. You can only spotlight from Zoom and MS Teams.

You have achieved Integrated Audio Setup. The computer and mobile device are working together to collect and broadcast audio in your classroom.

\*When you go through the steps above, the Swivl app settings should automatically match the following. If you experience any issues with audio, please check that your Swivl app settings are:

- Advanced = > Base Port = > Automatic or Computer
- Advanced = > Audio Configuration = > Distance Audio

1-888-837-6209 M-F, 7am-4pm PST

support@swivl.com [swivl.com/setup](https://swivl.zendesk.com/hc/en-us)

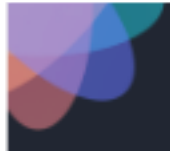

## **iOS [Standalone](https://swivl.zendesk.com/hc/en-us/articles/360051733014-Live-Streaming-Audio-Setup-Standalone-Setup) Setup: Live Stream using USB Speakers Connected to the iOS Mobile Device. This setup only works for iOS + Zoom Live Stream.**

**VERY IMPORTANT**: Update firmware if prompted by Swivl. Skipping the update could damage your robot or device if firmware is out of date. Firmware 10.03.37 or higher (updated 8/13/20)

- 1. Start with Swivl robot off. Connect USB Speakers to Swivl robot.
- 2. Turn on Swivl robot.
- 3. Connect iOS device to Swivl robot.
- 4. Launch Swivl app and turn on markers.
- 5. Within Swivl settings:
	- $\bullet$  Advanced =  $>$  Base Port =  $>$  Automatic or Speakers
	- Advanced = > Audio Configuration = > Distance Audio
- 6. Tap capture screen button on Swivl App.
- 7. Launch Zoom from within the Swivl capture screen.
- 8. Join or start a Zoom meeting.
- 9. When prompted to join audio, tap "Call Using Internet Audio".
- 10. Adjust the volume of the USB speakers by using the primary marker "up" and "down" directional arrows.

You have achieved Standalone Setup. Remote students will now be heard through USB speakers connected to the Swivl robot.

Option: Teacher can also connect headset (earbuds+microphone) to primary marker to broadcast remote student voices through the right earbud, in addition to USB speakers.

1-888-837-6209 M-F, 7am-4pm PST

support@swivl.com [swivl.com/setup](https://swivl.zendesk.com/hc/en-us)

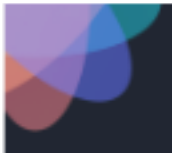

# **iOS [Traditional Setup:](https://swivl.zendesk.com/hc/en-us/articles/360051728834-Live-Streaming-Audio-Setup-Traditional-Setup) Remote Student Audio is broadcast through headphones (earbuds with microphone) connected to the Primary Marker This setup only works for iOS + Zoom.**

**VERY IMPORTANT**: Update firmware if prompted by Swivl. Skipping the update could damage your robot or device if firmware is out of date. Firmware 10.03.37 or higher (updated 8/13/20)

- 1. Turn on Swivl robot.
- 2. Connect iOS device to Swivl robot.
- 3. Launch Swivl app and turn on markers.
- 4. Within Swivl settings:
	- Advanced = > Audio Configuration = > Distance Audio
- 5. Launch Zoom from within the Swivl capture screen.
- 6. Adjust the volume of the headphones by using the primary marker "up" and "down" directional arrows.

You have achieved Traditional Setup using the Swivl robot and mobile device. The teacher can hear remote students through a headset (earbuds+microphone) connected to the primary marker. \*Audio will only come through the right earbud.

1-888-837-6209 M-F, 7am-4pm PST

support@swivl.com [swivl.com/setup](https://swivl.zendesk.com/hc/en-us)